## **Zoom directions for getting started and joining a meeting ...**

**Are you new to Zoom and want to join us? Please simply keep on reading!**

Not feeling very "techy"? Zoom is free, is very user-friendly and gets easier and smoother each time. I encourage those of you who might shy away at first to give it a GO. You may surprise yourself!

**How to download/install Zoom for your device:** (You can put it on more than one device.)

## **To download Zoom on your computer or laptop,** go to [www.zoom.us](https://eur05.safelinks.protection.outlook.com/?url=http%3A%2F%2Fwww.zoom.us%2F&data=02%7C01%7C%7C9bda161e80dc44fc633708d7d19b1ec2%7C84df9e7fe9f640afb435aaaaaaaaaaaa%7C1%7C0%7C637208336468771708&sdata=V6X0mr7iARBRpOQvte7PECwPAjkXBhru%2BhW0ccqS2BY%3D&reserved=0)

You can download it there directly, by clicking either Sign Up or Join a Meeting in the top right corner and then you will be prompted to download it. "Sign-up" is not necessary but a very good idea if you might be thinking about using Zoom to start calls with friends or family. Signup is as simple as entering your e-mail address.

Otherwise, you can just click "Join a Meeting" and it will prompt you to download Zoom. Once you do, the blue and white icon below will show on your screen with the name Zoom under it. Here is the what the Zoom icon looks like.

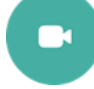

**To download Zoom on your Tablet or I-pad or Phone,** simply go to Play Store or App Store or whatever you use for apps. Then type Zoom in the SEARCH box at the top, likely will see a magnifying glass beside it. Tap on **Zoom for Cloud Meetings.** Then click **Install** or **Get** and wait while it installs. Then tap on **Open**. Once you have successfully downloaded it, the blue and white icon below will show among your apps on your device with the name Zoom under it.

**How do you then join our on-line sessions when the time comes?** 

**Once you have Zoom downloaded on your computer or laptop**, simply open [www.zoom.us](https://eur05.safelinks.protection.outlook.com/?url=http%3A%2F%2Fwww.zoom.us%2F&data=02%7C01%7C%7C9bda161e80dc44fc633708d7d19b1ec2%7C84df9e7fe9f640afb435aaaaaaaaaaaa%7C1%7C0%7C637208336468781704&sdata=gQytkPbVvmOBol3j7CrW3ubRZ4GnXQ%2FumDTeOJ62wBw%3D&reserved=0) or click on your Zoom icon on your desktop. Then click on "Join a Meeting". You will then be asked to type in the Meeting ID #. If after a few seconds you see a small window that has "Open Link" as a button, just click on the button. Be sure to also click to say yes for "Join with device" audio" and "Start with video" when asked. If it asks if you want a video preview each time, say no or just click on "Start with video". You can turn off your video later if you wish. Easier to have video on just to get started more easily.

**Once you have downloaded Zoom on your Tablet or I-pad or Phone**, simply click on the Zoom icon in your Apps to open it. Then click on "Join a Meeting". Then follow the same steps as above.

**Simpler still might be to just click the blue link in the e-mail invitation** which I would send out each time about 20 minutes before class starts in case anyone has questions and wants to check in earlier. Then follow the same steps as above.

Congratulations! Welcome to ZOOM! "See you" hopefully at one of our sessions.

Sheila

"Don't ask what the world needs.

Ask what makes you come alive and do it. Because what the world needs is people who have come alive".

~ Howard Thurman